### **スタートアップゼミについて**

#### **スタートアップゼミとは?**

研究室に新しく配属された皆さんを中心に,研究に向けた基礎を習得してもらうゼミ

## **テーマ 1. 都市形成史分析**:都市の成り立ちを読み解く(2回) **2. 交通行動モデル**:交通行動をモデル化する(3回) **3. 交通量配分モデル**:交通量をネットワーク上に配分する(3回)

- 毎週木曜日 8:30-10:30
- 計11回を予定(レクチャー×8,課題発表×3)
- 各回課題あり

## **シラバス(予定)**

- **4/11 行動データ分析基礎**
- **4/18 最短経路探索**
- **4/25 離散選択モデル**

GW休み

- **5/9 均衡配分**
- **5/16 課題発表①**
- **5/23 離散連続モデル**
- **5/30 都市経済モデル**
- **6/6 課題発表②**
- **6/13 都市形成史分析 1**
- **6/20 都市形成史分析 2**
- **6/27 課題発表③**

スタートアップゼミ#1

# **行動データ分析基礎**

M1 飯塚卓哉

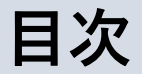

- ■はじめに
- ■基礎集計 Excel
- ■可視化と簡単な空間分析 GIS

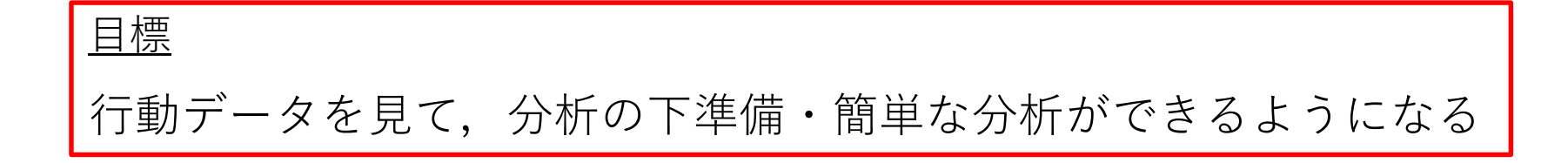

## **はじめに**

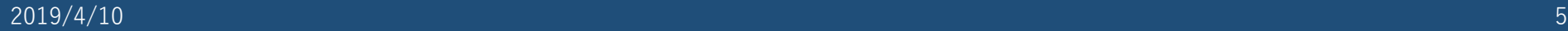

**何がしたいの?**

羽藤研では人の**行動データ**から色々なことを分析するというのをよくやります

=さまざまな**人の選択行動(意思決定)の結果**

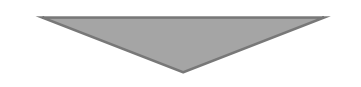

### **人の意思決定メカニズムをモデル化**

# **行動モデル**

- どこに行くのか
- どの移動手段選ぶのか
- どの道を通るのか
- そこにどれくらいの時間いるのか etc...

### **行動データとは?**

- **パーソントリップ(PT)データ**
- プローブパーソン(PP)データ ─ GPS機能を搭載した携帯電話と移動通信機器と
- **Wi-fiデータ**
- **Bluetooth**
- **加速度データ**
- **映像データ**
- **アンケート調査データ**

**などなど**

連動したWebダイアリーを用いて,モニタの移 動活動記録と数秒間隔の位置情報を取得できる

✓ **大量,詳細な移動データ**

✓ **day-to-dayの行動記録 (同一個人の複数日にわたる行動履歴)**

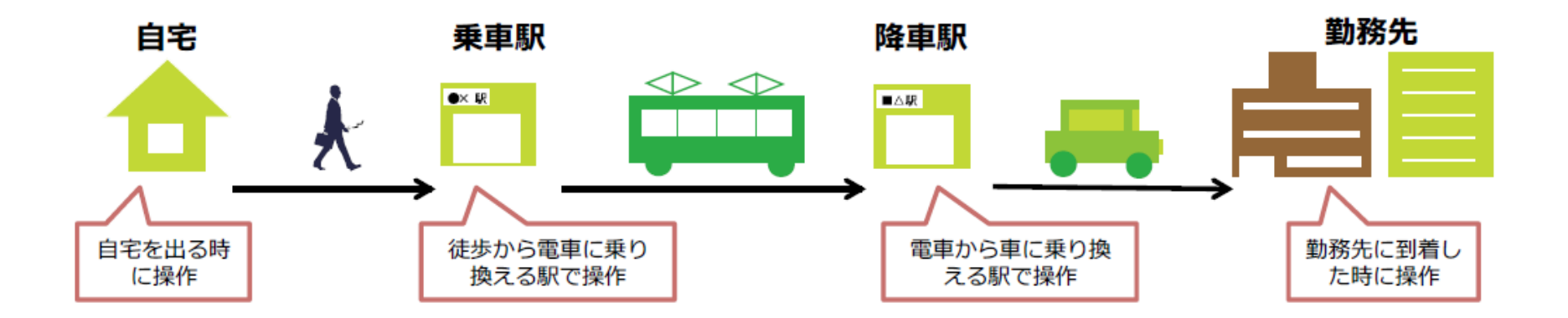

PPデータは大きく,**location data**,**trip data**の二つ

## **PPデータの説明**

### ◼ **location data:各時点での位置情報のデータ(5~10秒間隔)**

tripID, locationID, userID, 移動手段, 時刻,位置座標,測位モード

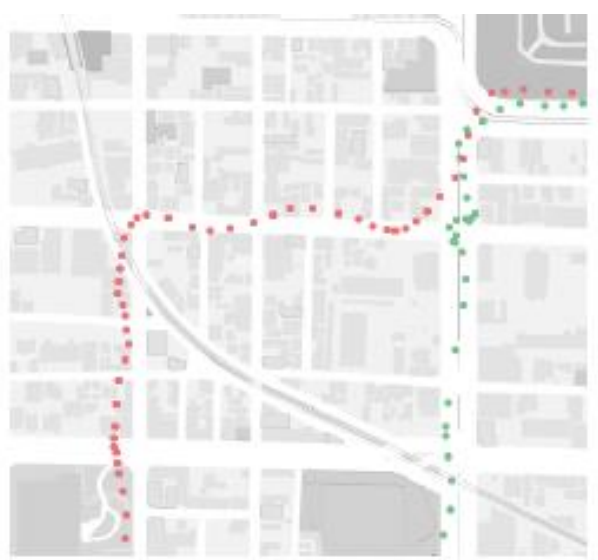

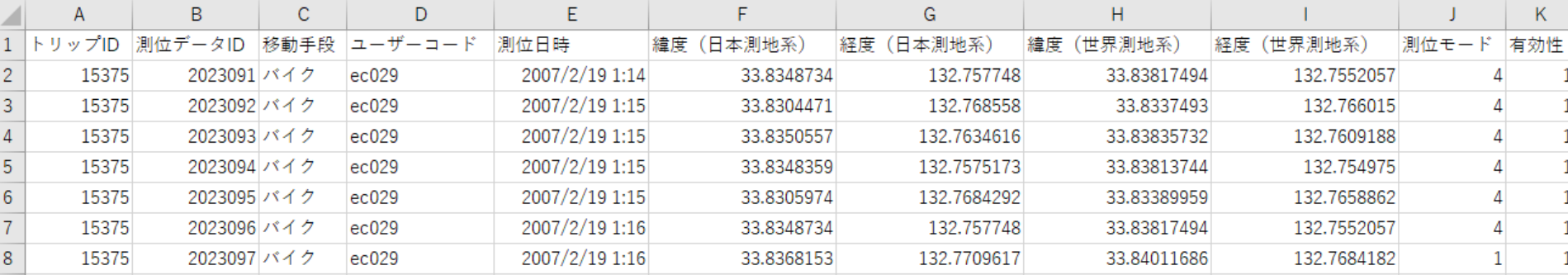

### **PPデータの説明**

### ◼ **trip data:トリップごとのデータ**

tripID, userID, 移動目的, 移動手段, 出発・到着時刻,出発地・到着地位置座標 etc...

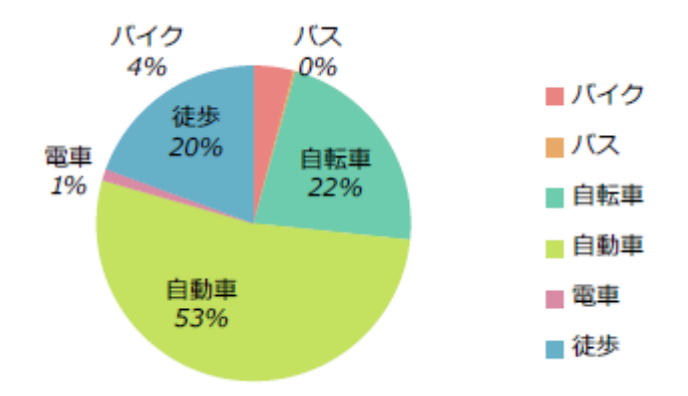

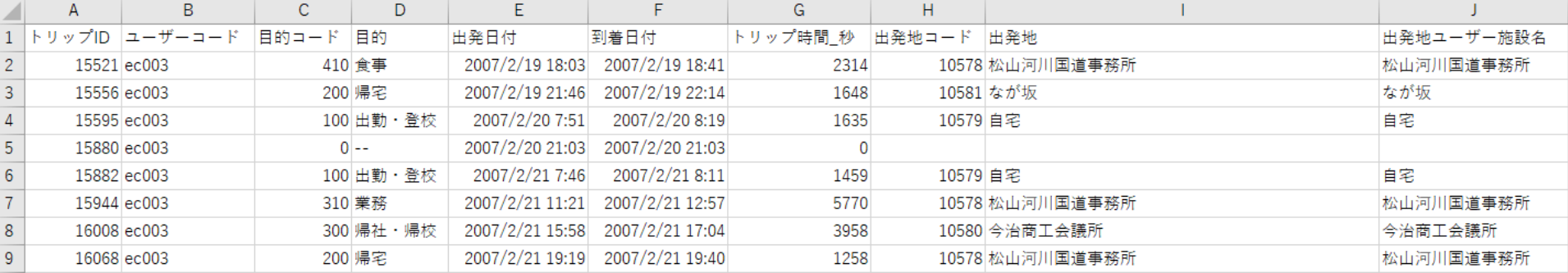

#### 「**トリップ**」が何かわからない人はこちら

<http://www.mlit.go.jp/crd/tosiko/pt.html> 国土交通省-PT調査とは?

## **可視化してみる……**

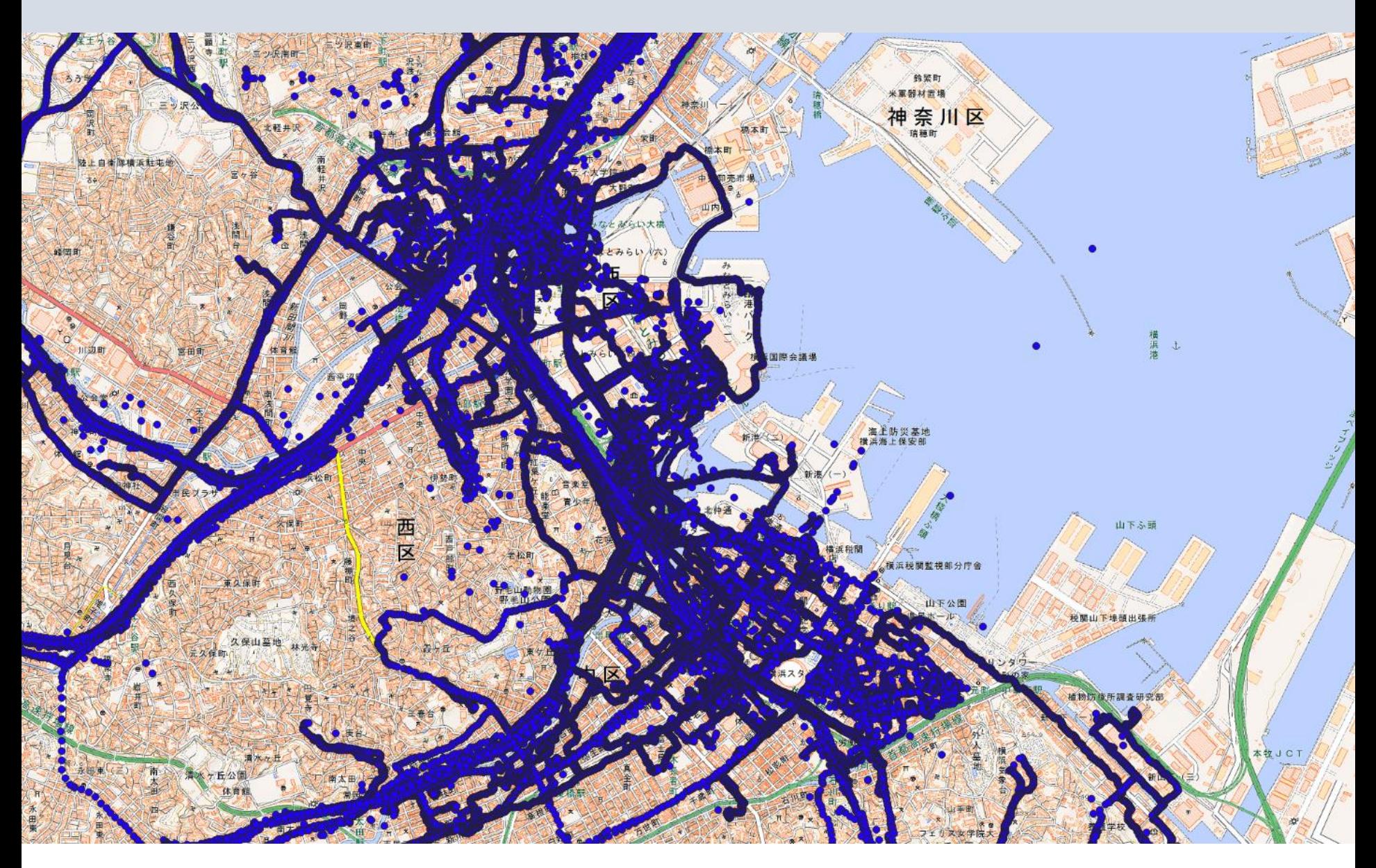

## **どうやって分析するの?**

- 分析の流れ (ものすごく簡単な例)
	- **データの特性を知る**

分析を行う前に,そのデータはどのような情報を取得したものなのか,データから何が分かるのか を把握しておきましょう.

#### • **基礎集計を行い,傾向を探る**

様々な属性を掛け合わせて何と何に相関があるのか,その行動の要因となっているものは何か,仮 説を立てます.

### • **モデルを構築し,推定を行う**

基礎集計から仮説がたったら,モデルを構築して因果関係を定量的に分析します.その選択行動に 効いている要因とは何かを把握します.

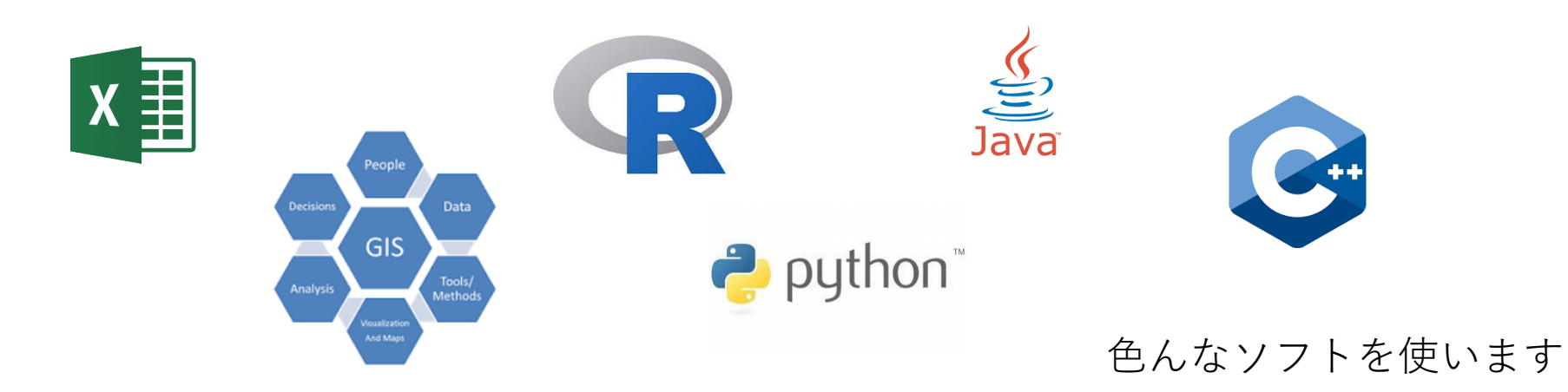

# **基礎集計 - Excel**

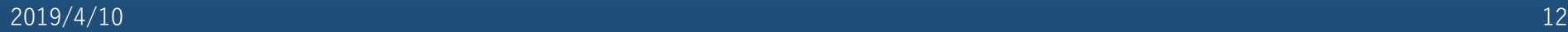

### **基礎集計とは**

データ分析をする前にする下ごしらえ的なもの

- 全体の傾向をみる
- データの分布をみる
- 異常値を発見する
- 欠損値を発見する
- モデルに入れる変数の検討をつける などなど…

### 集計に使うソフトウェア

① データ整理/正規化 ② データ集計

**R/Python/Java/Excel...**

③ 可視化

### **R/GIS/Excel/Google Earth...**

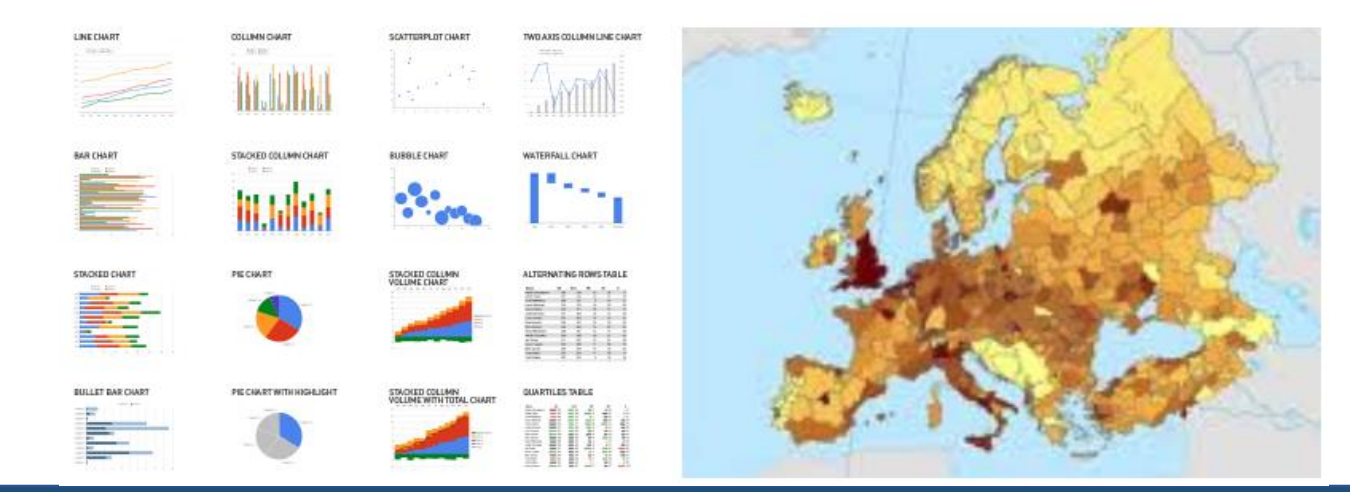

**基礎集計の方法**

◼ **データ整理/正規化**

まず,自分の目的に合わせてデータを整理する必要があります.

▶データクリーニング / 補正 / マーケット・セグメンテーション...

• トリップデータ:1行=1回の移動

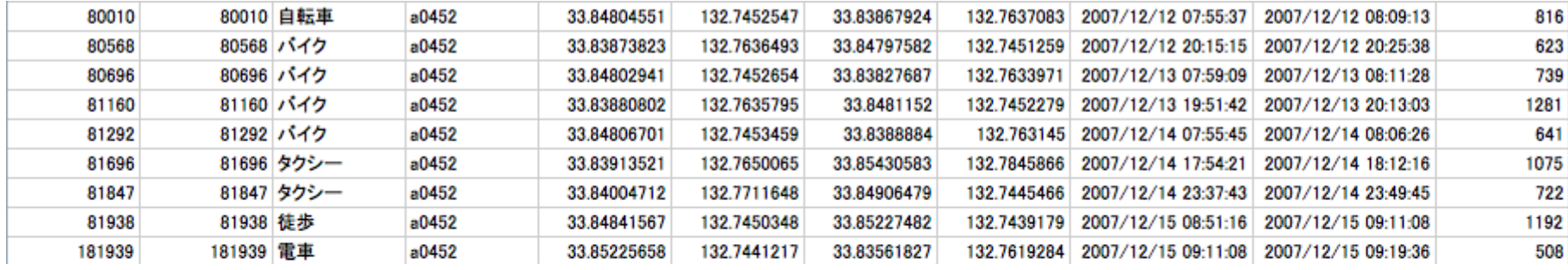

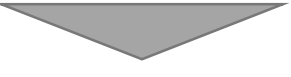

• ツアーデータ:1行=1日の行動

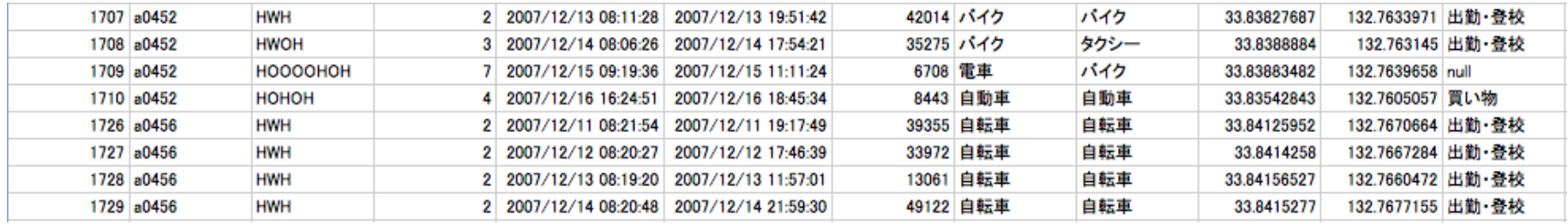

### **基礎集計の方法**

### ■ Excelでのクロス集計:ピボットテーブル

➢ [挿入]タブからピボットテーブルを選択 → データの範囲を選択してOK

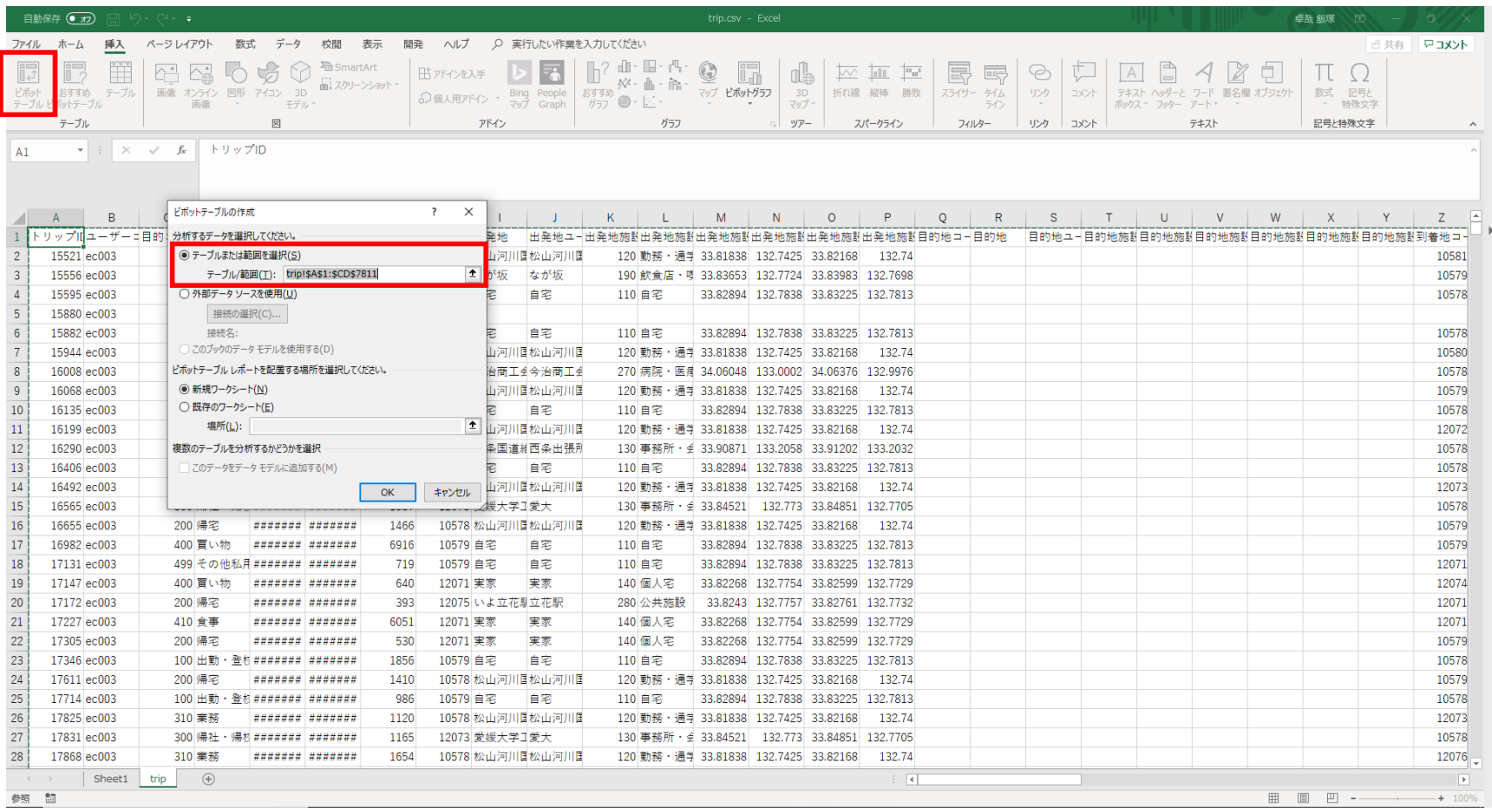

### **基礎集計の方法**

### **例)移動手段と移動目的の関係が知りたい**

行エリアに目的, 列エリアに移動手段, 値エリアにトリップIDを入れてデータの種類を 「個数」にすると目的別移動手段分担率が出る

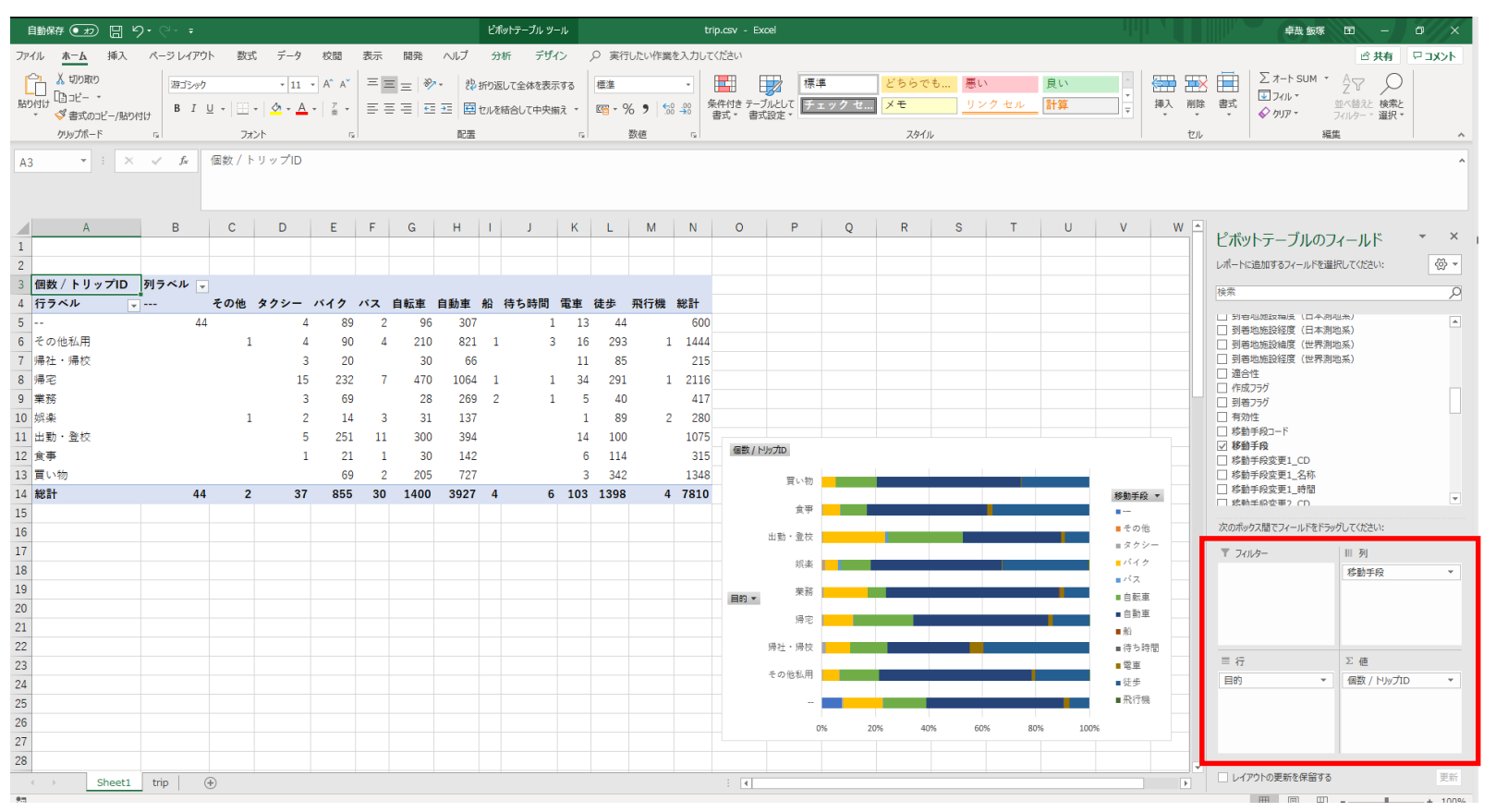

グラフにすると傾向がより分かりやすい.

(出勤・登校は二輪車が多いなど...)

# **可視化と簡単な空間分析 - GIS**

(Geographic Information System)

**GISについて**

### **■ソフトウェアの紹介**

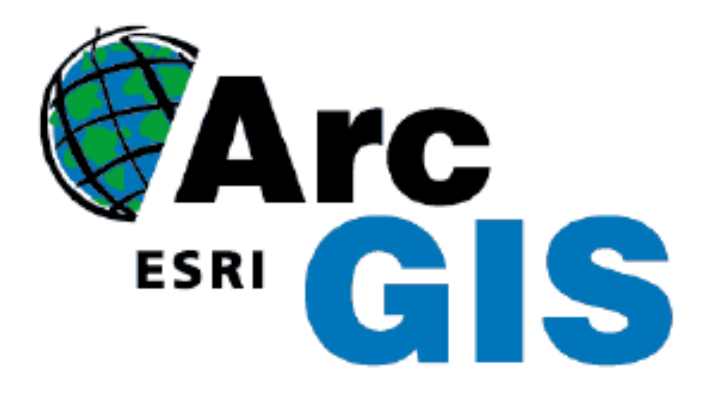

**ArcGIS QGIS**

- 有料ソフト(ただし工学系の学生 は無料で使用できる)
- 豊富なデータ分析機能,大規模 データ処理にも強い
- 印刷やpdf出力がやりやすい

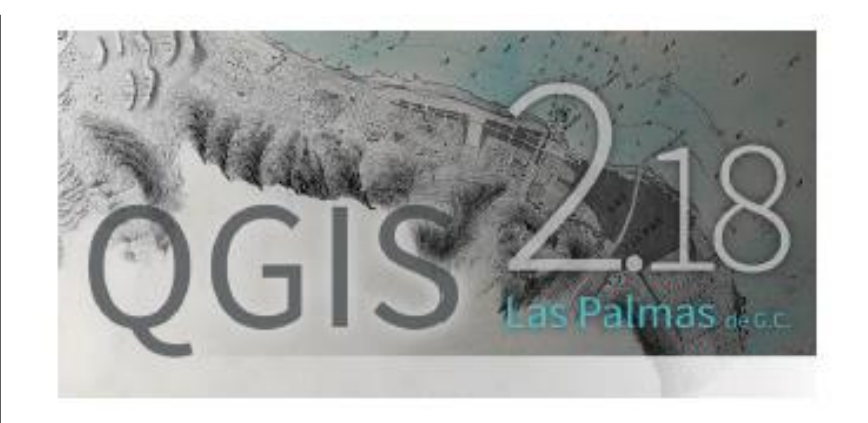

- 無料ソフト, オープンソース
- 直観的なUI,プラグインが豊富な ので基本的な機能はArcGISと遜色 ない
- フリーソフトなので動作が不安定 になりがち

## **GISでできること**

▶空間的に結びついた各種データを投影するためのツール

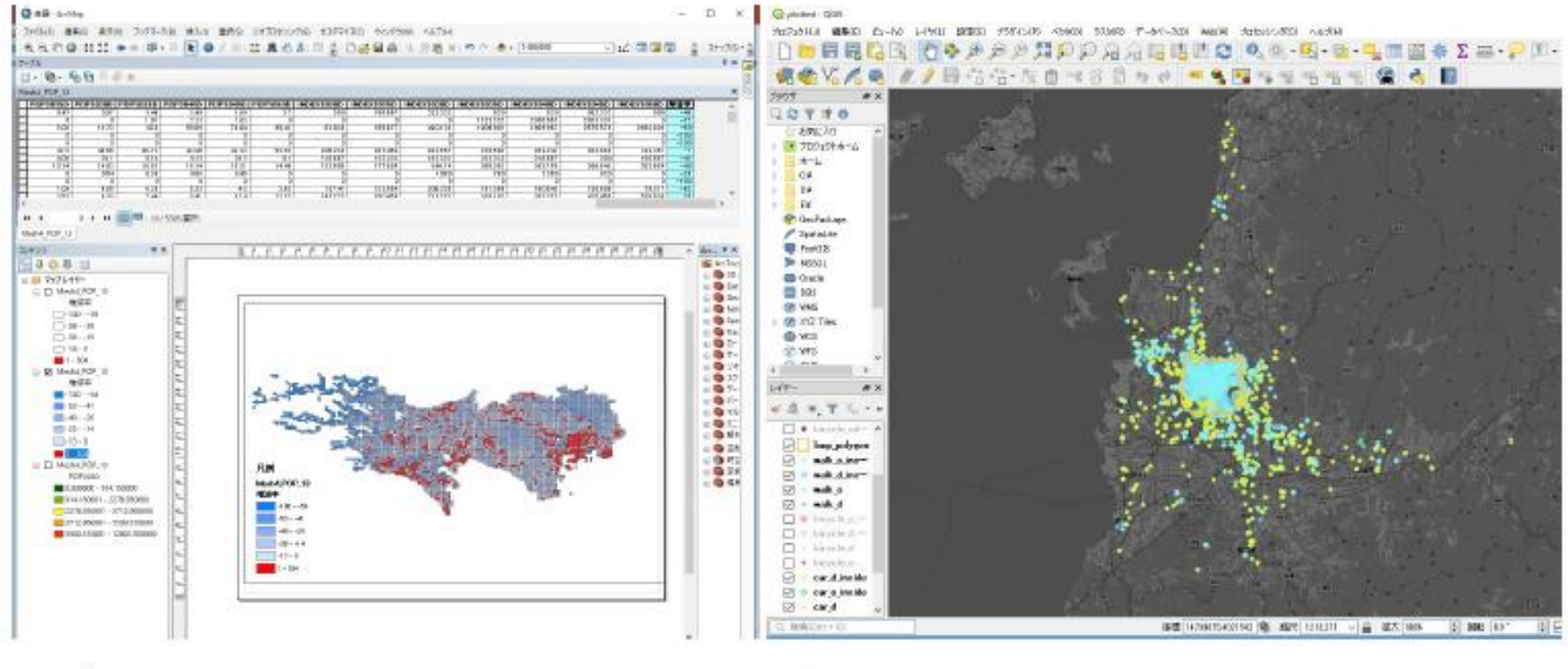

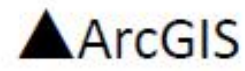

AQGIS

- 色々なデータを重ねて投影する(**分析**)
- GIS上で計算して結果を図次できる(**描画**)

**GISの基礎1:使う・使えるデータ**

**①シェープファイル**

図形情報と属性情報を持った地図データファイル

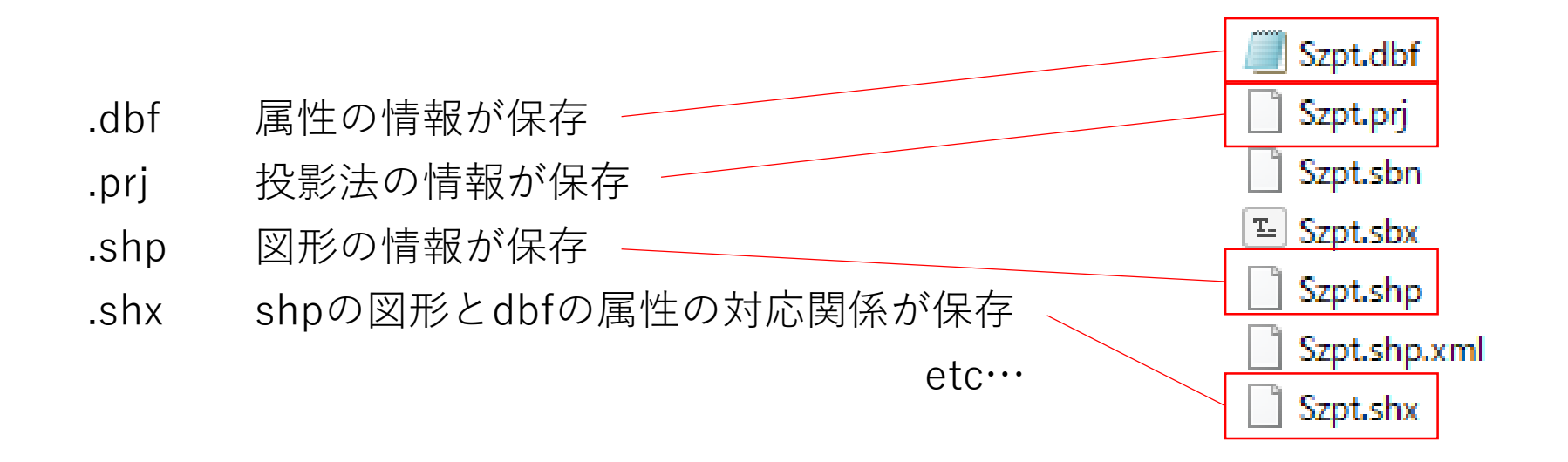

複数の役割を持ったこれらのデータセットで1セット

**GISの基礎1:使う・使えるデータ**

**①シェープファイル**

図形情報と属性情報を持った地図データファイル

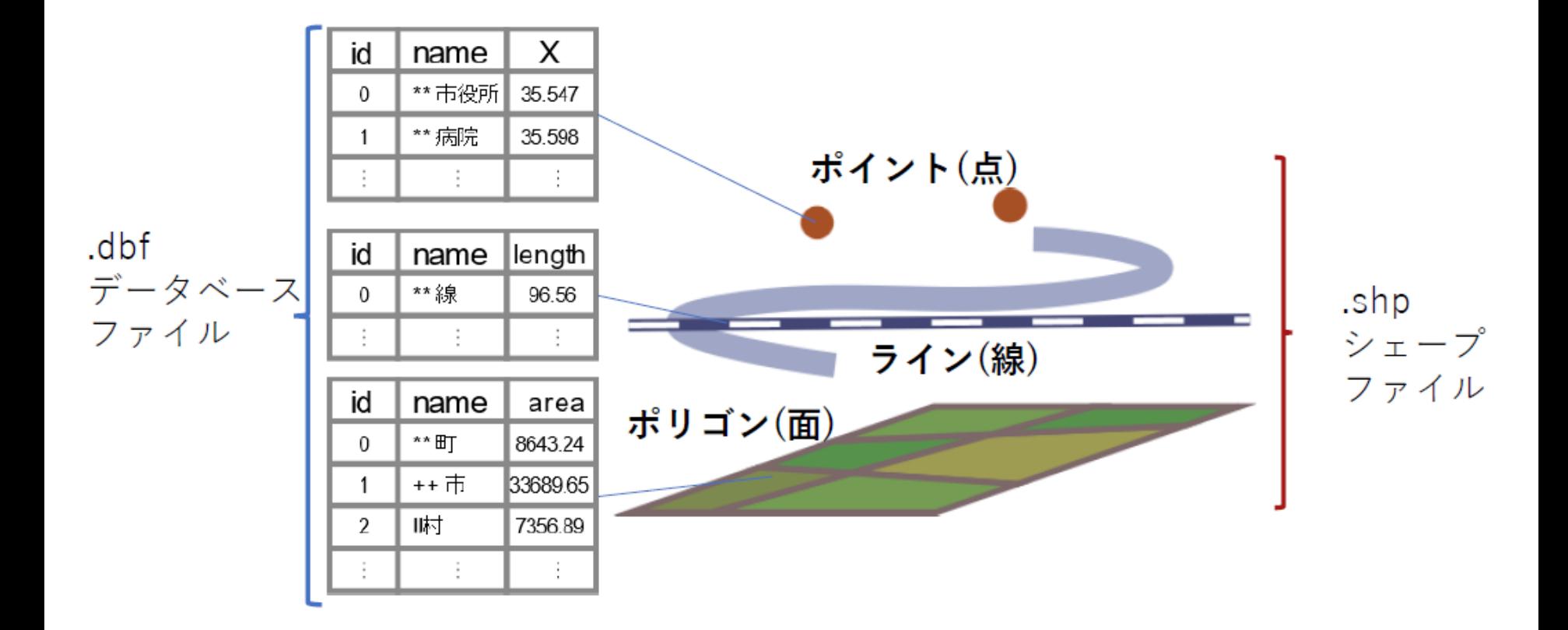

### **GISの基礎1:使う・使えるデータ**

**②csvファイル**

カンマ区切りのデータファイル

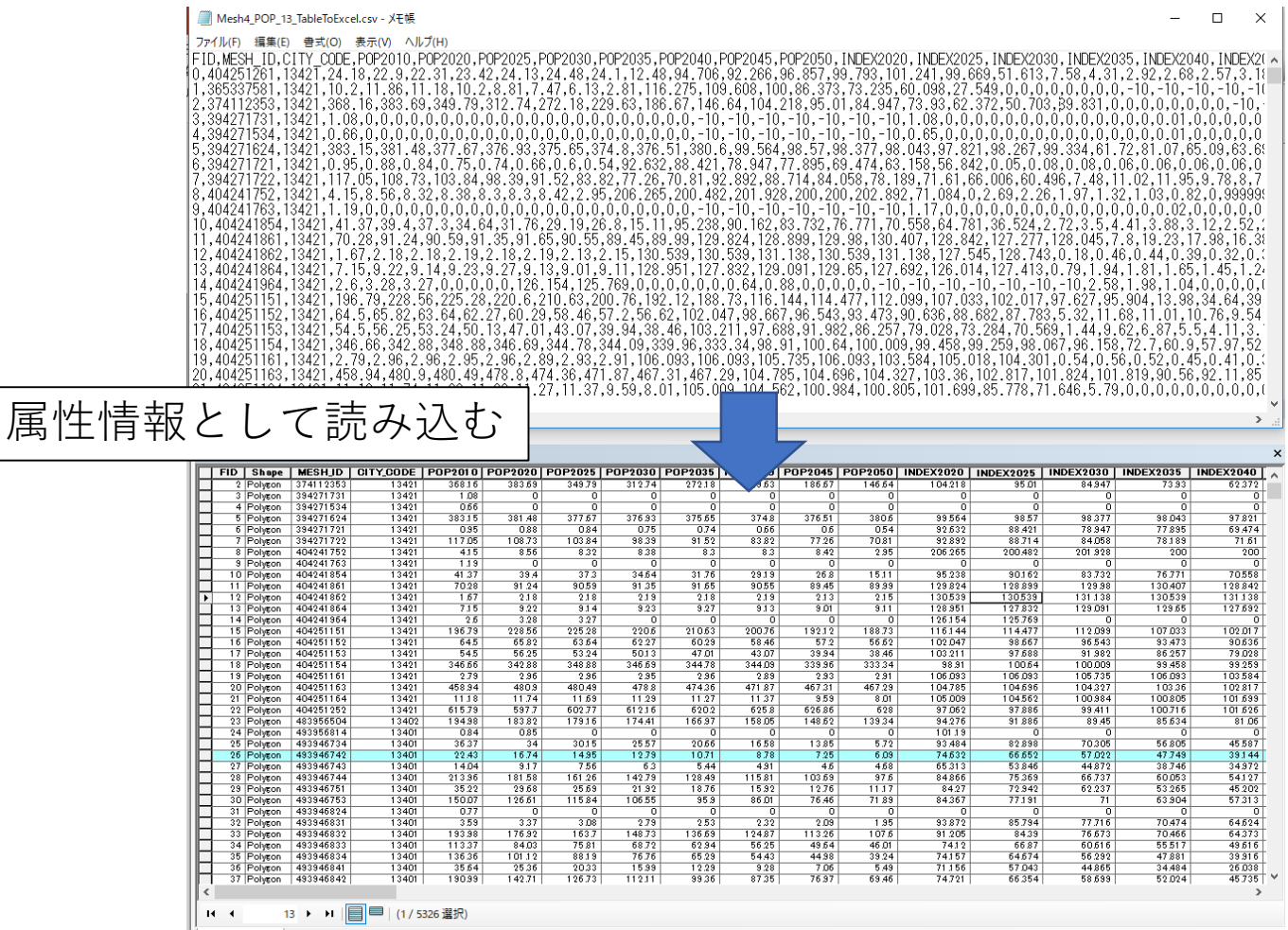

Mesh4 POP 13

### **GISの基礎1:使う・使えるデータ**

## **③kmlファイル**

図形情報と属性情報(関連コンテンツ)を持った地図データファイル Google Earthなど一般の人も良く使う形式

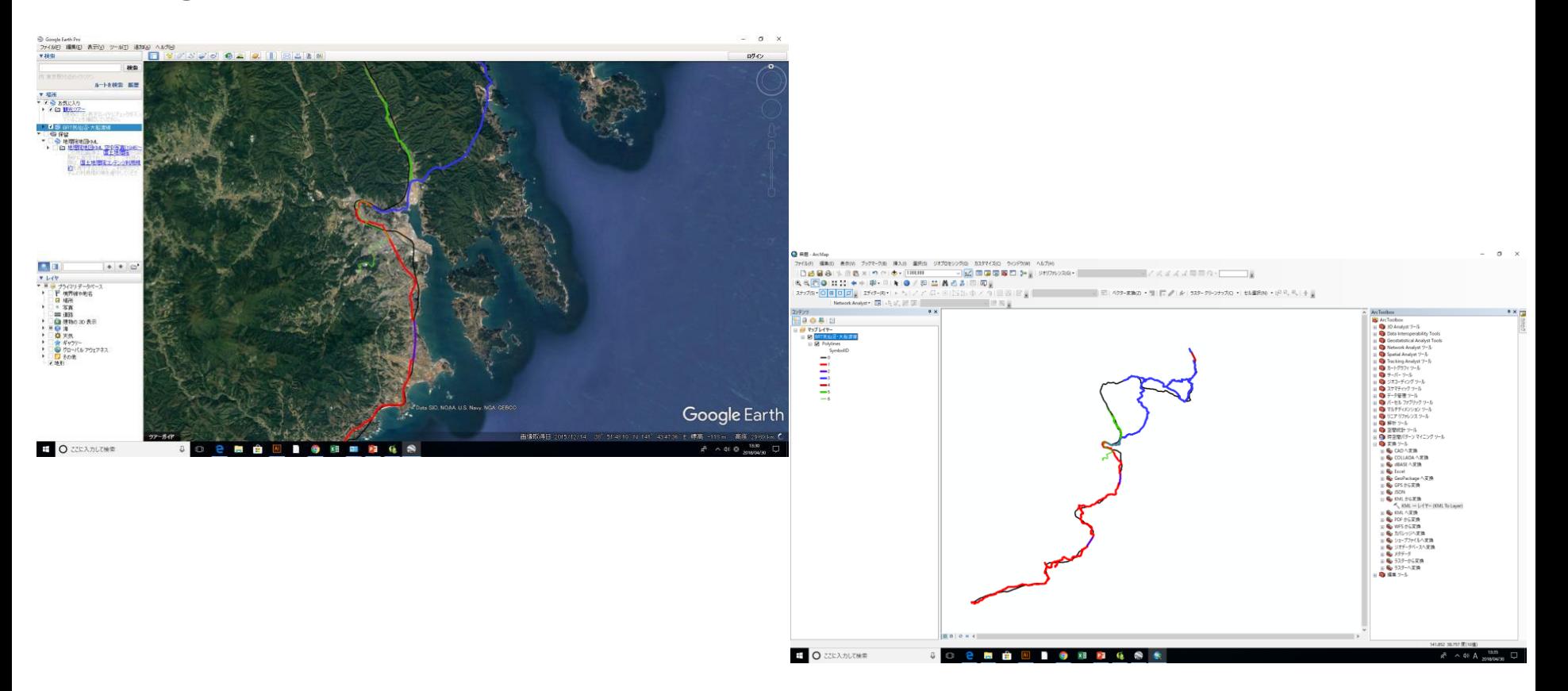

**GISの基礎2:「測地系」と「座標系」**

### ■ GISで扱う座標系

座標系:特定の位置を示すために座標を用いる際の座標表現についての取り決め

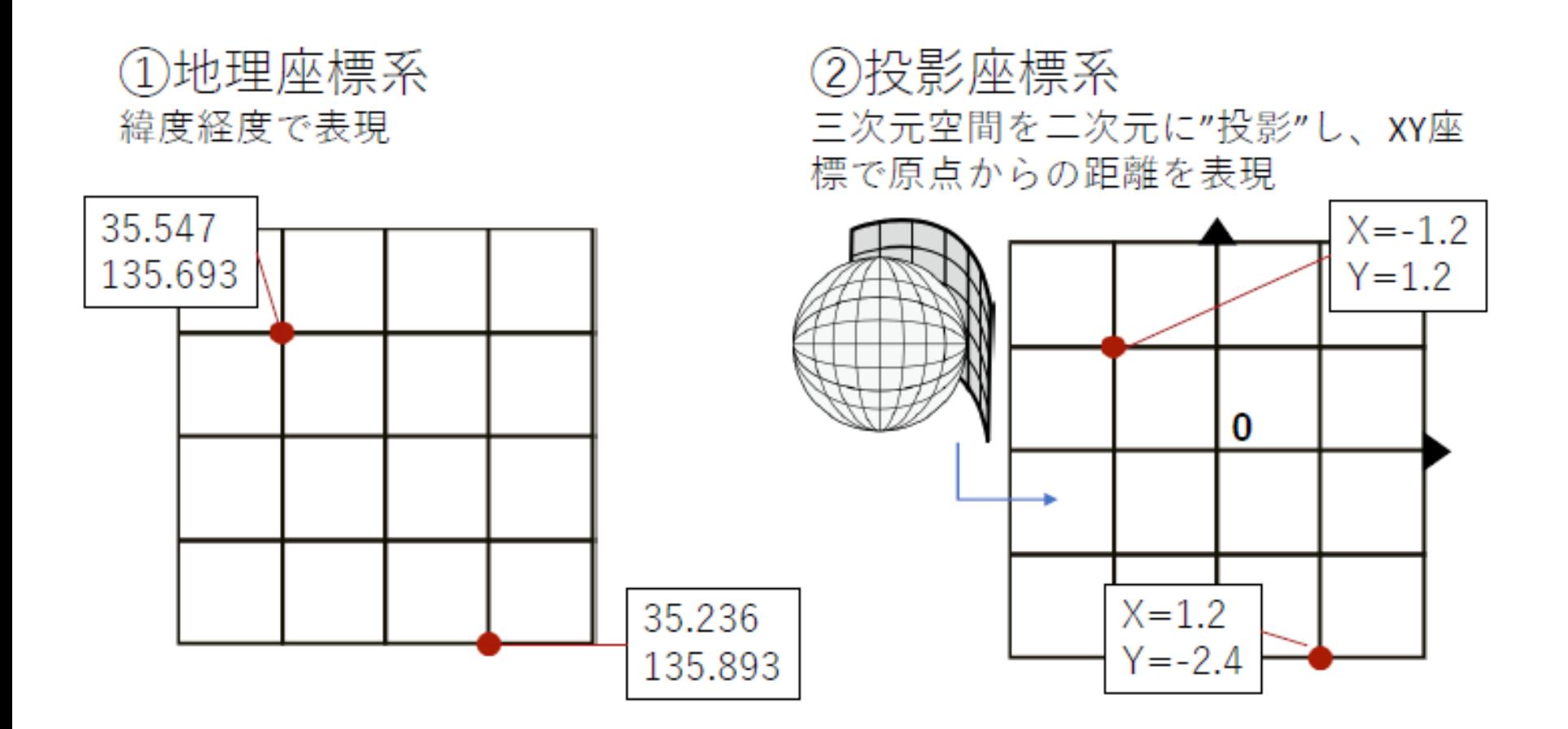

### **GISの基礎2:「測地系」と「座標系」**

**■測地系について** 

測地系:緯度経度の座標軸を使って,地図画面上の特定の位置を示す際の 基準となる前提条件

→これが異なると、同じ位置でも座標が異なる →GIS上で表示するとズレが生じる

### **GISの基礎2:「測地系」と「座標系」**

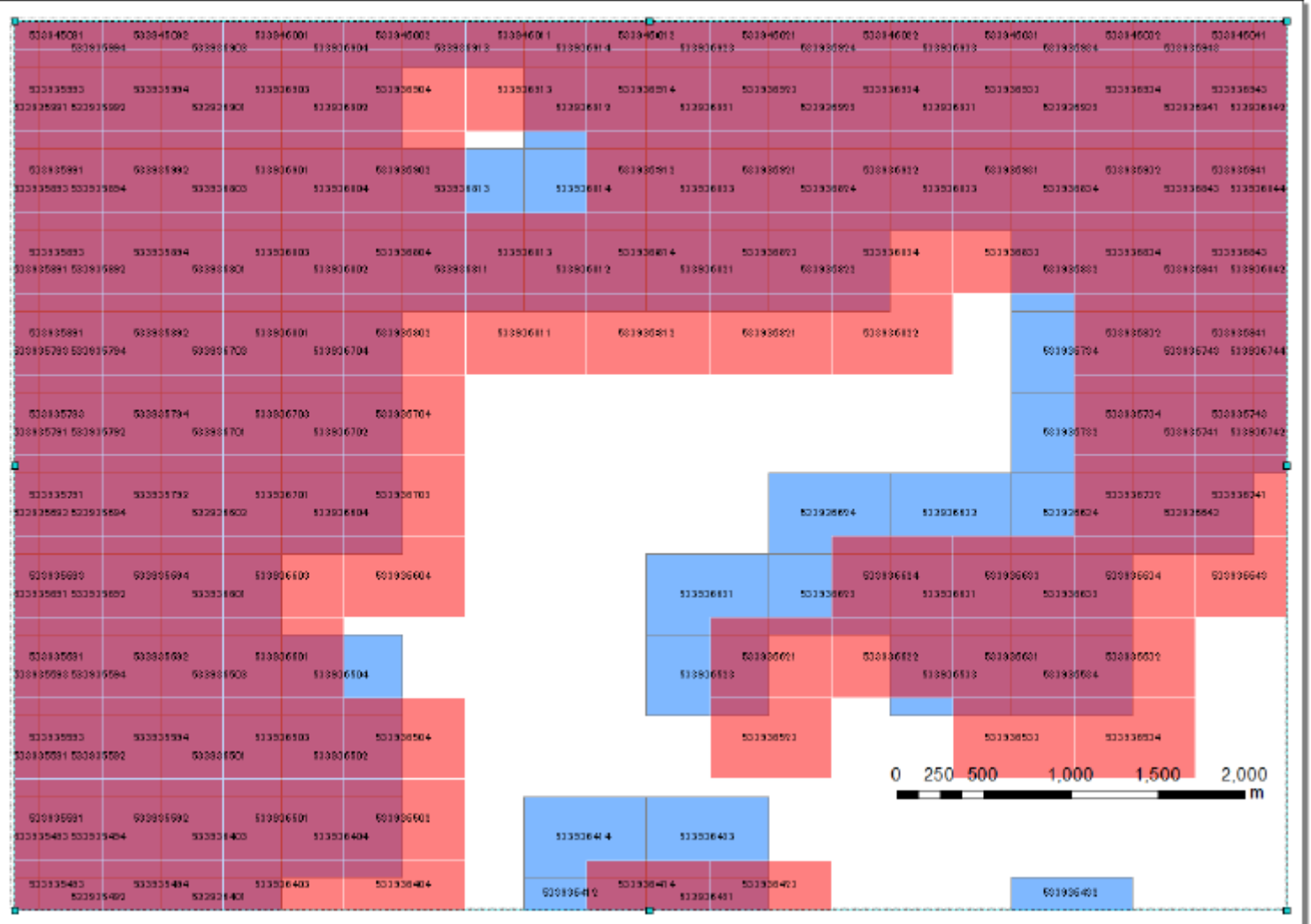

### 赤:日本測地系(Tokyo) 青:世界測地系(WGS\_1984)

**GISの基礎2:「測地系」と「座標系」**

**■測地系について** 

測地系:緯度経度の座標軸を使って,地図画面上の特定の位置を示す際の 基準となる前提条件

→これが異なると、同じ位置でも座標が異なる →GIS上で表示するとズレが生じる

# **「世界測地系」を使おう**

世界測地系:JGD2000(2011),WGS1984など 国土数値情報はJGD2000,GPSデータはWGS1984

### **GISを使うときはデータの測地系に気を配りましょう** ArcもQも「レイヤプロパティ」から確認できます

trip.csv:各トリップの出発地・到着地の緯度・経度は書いてある → どこからどこへ移動する人が多いのか知りたい

QGISを例にやってみる

◼ **ベースマップの表示**

「ブラウザ」→「XZY Tiles」→好きな地図をダブルクリック

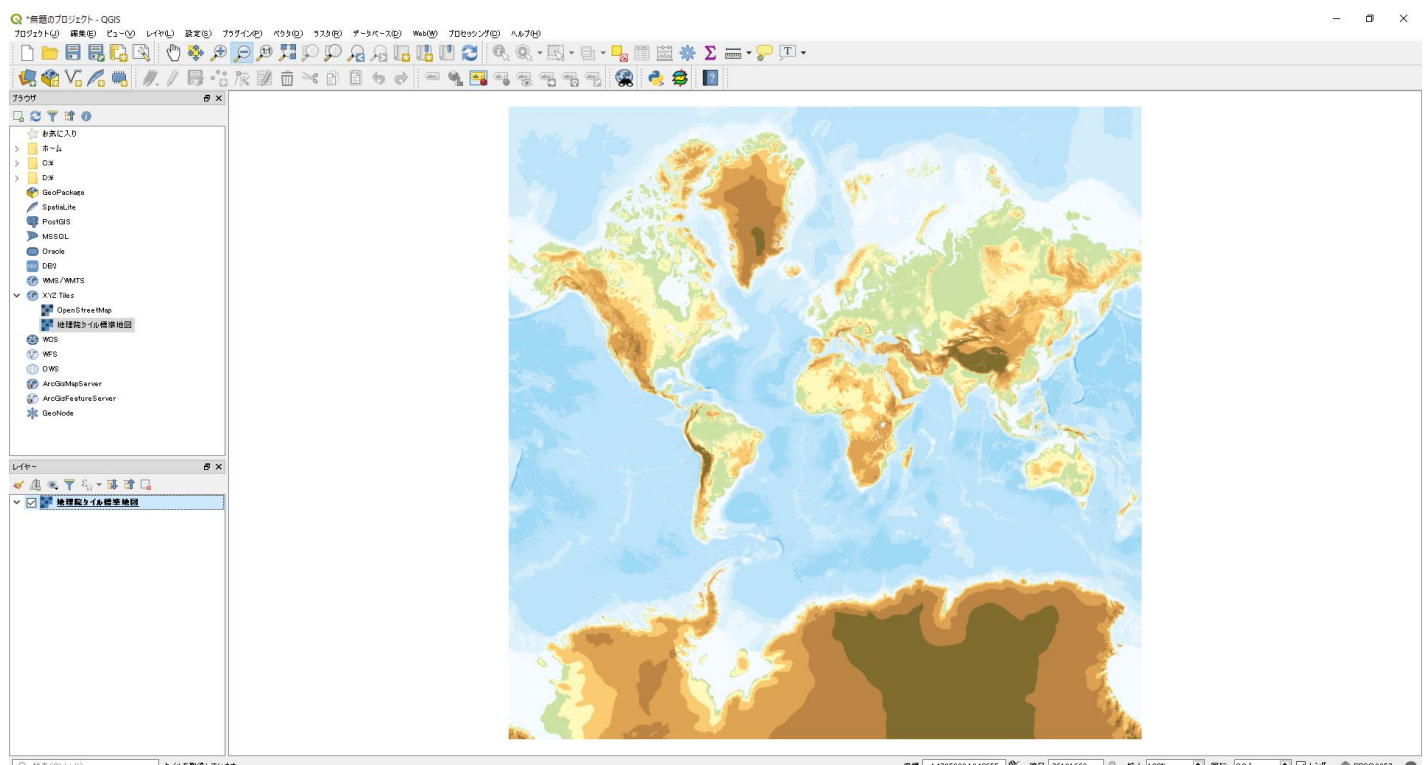

産業 →14725238,1840655 % 臨尺 76121663 ▽ ▲ 拡大 100K → 国転 00 \* → ☆ △ △ ● BPS03857 ●

### ◼ **tripの起終点の可視化**

「レイヤ」→「レイヤの追加」→「ディリミティッドテキストレイヤの追加」

追加したいファイル (trip.csv) のパスをファイル名に入力し、分かりやすいレイヤ名を付けます.

「ジオメトリ定義」の「Xフィールド」に出発地の経度の列を,「Yフィールド」に出発地の緯度 の列を指定します. 到着地を追加する場合も同様です.

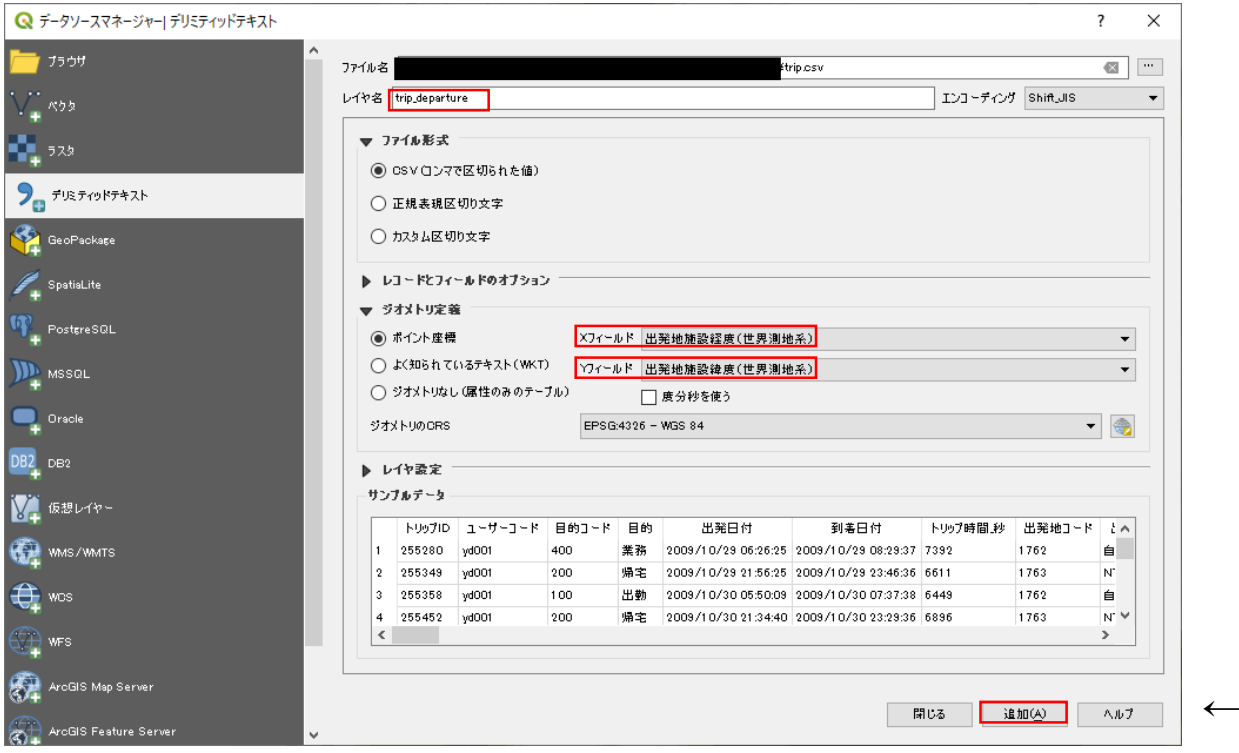

←最後に追加

追加されました

Q \*無題のプロジェクト - QGIS

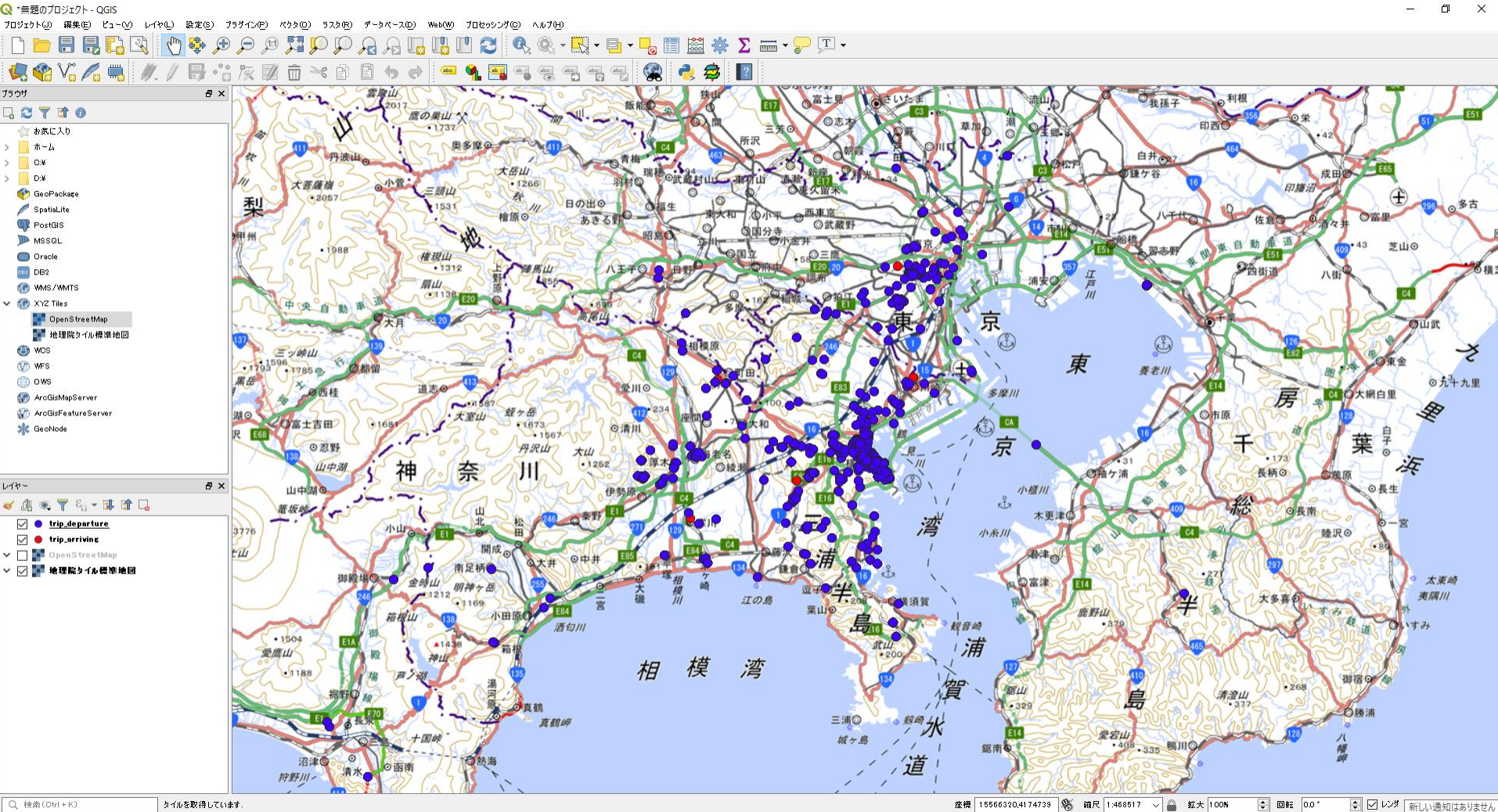

◼ **PT小ゾーンのshpファイルの追加**

「レイヤ」→「レイヤの追加」→「ベクタレイヤの追加」

「ソース」に小ゾーンのshpファイルのパスを指定します.

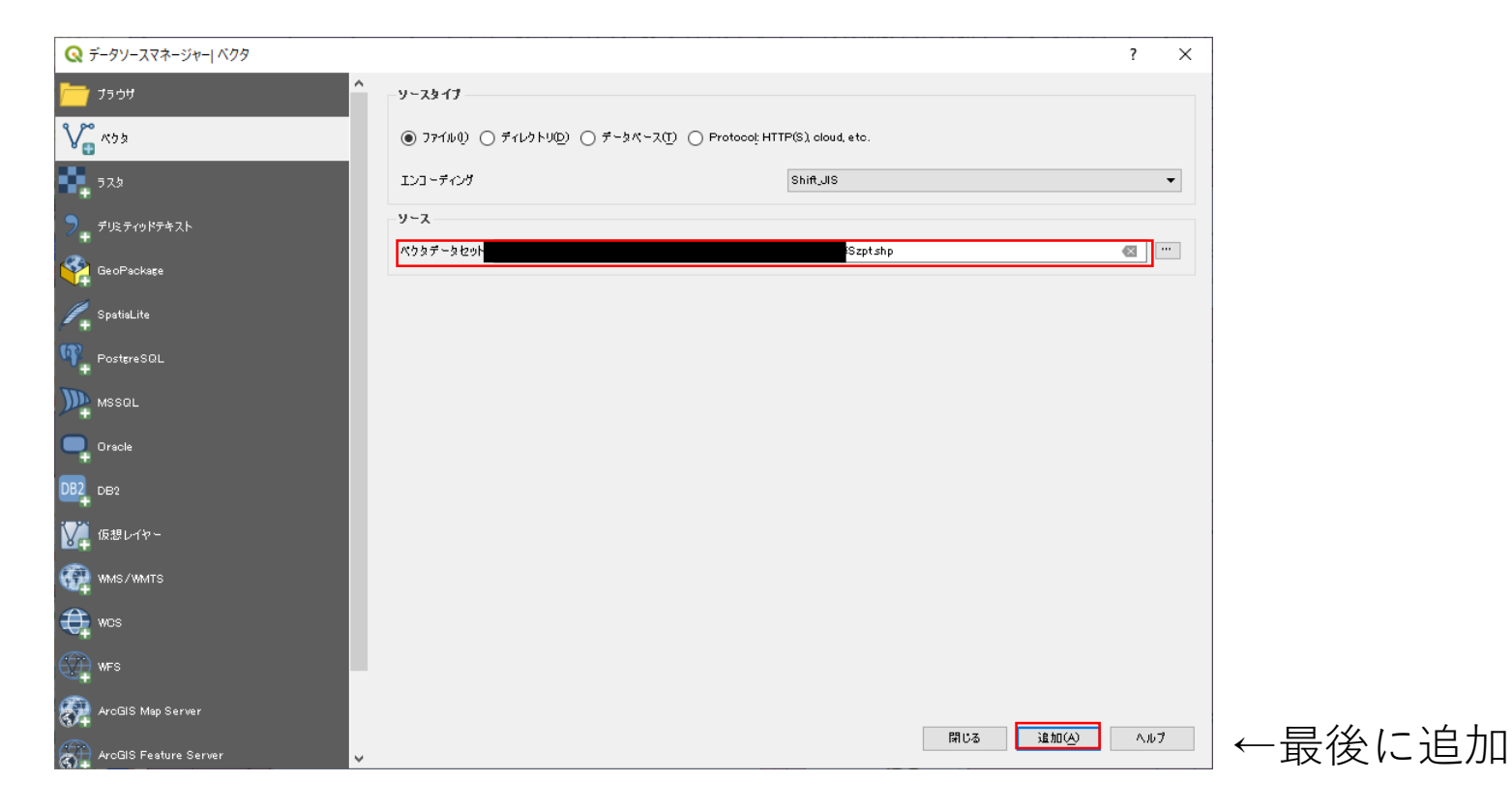

追加されました

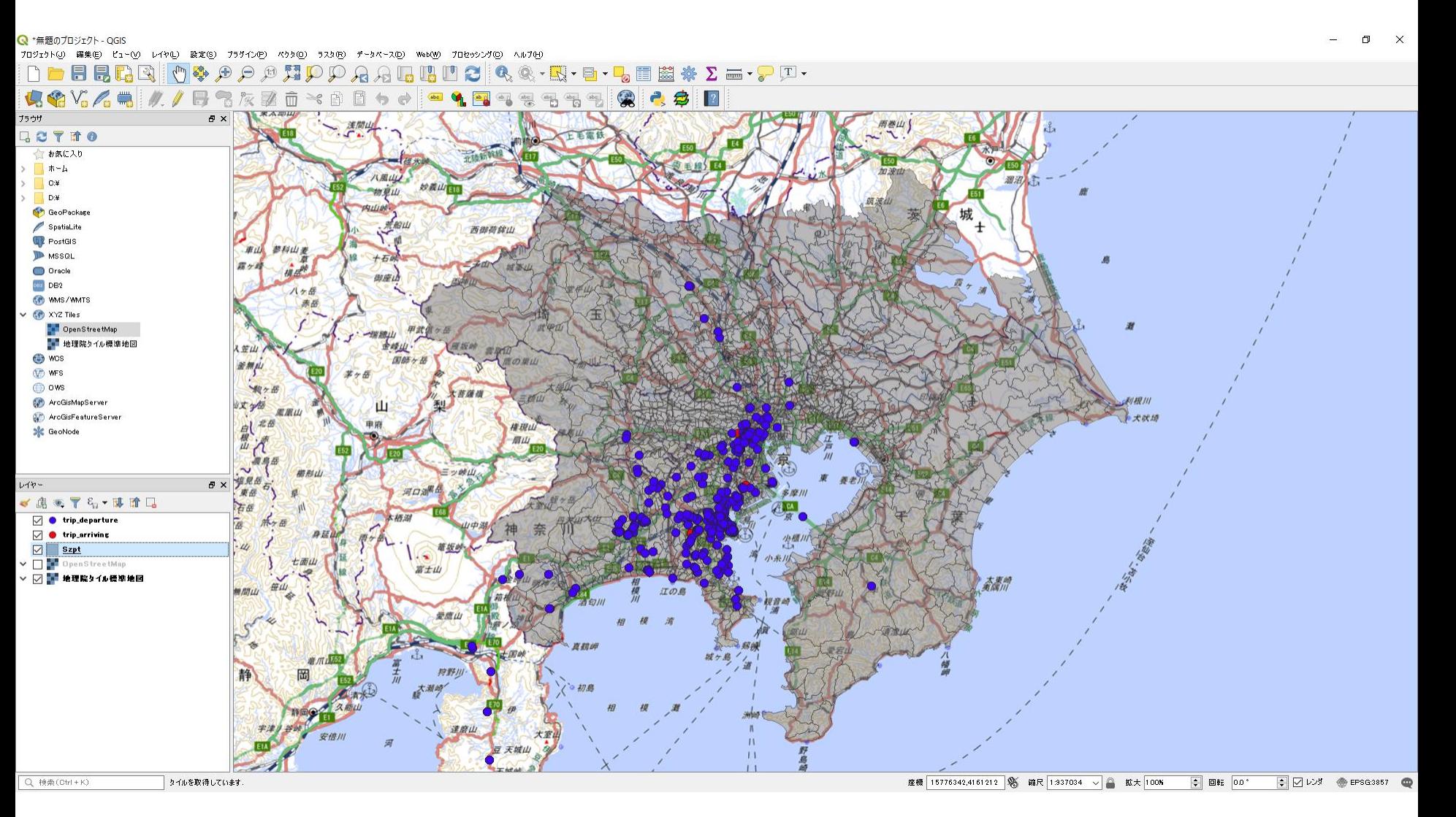

「trip.csvの各起終点がどの小ゾーンに属しているかという情報をtrip.csvに付け足す」 ということを行います.

「プラグイン」→「プラグインの管理とインストール」で「Point Sampling Tool」というもの をインストールします.

インストールしたら「プラグイン」→「Analysis」→「 Point Sampling Tool 」で立ち上げます

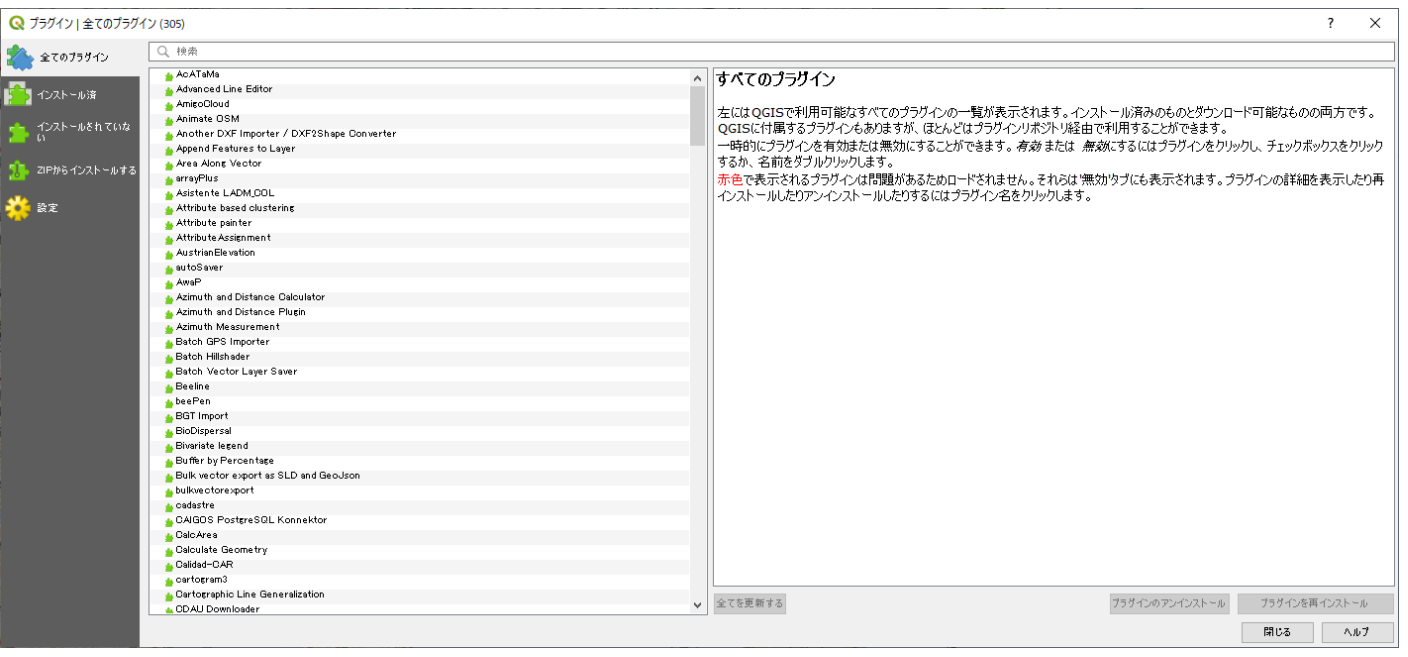

このように豊富なプラグインを用いて色々な分析ができます もちろんArcでも同じことができます

Point Sampling Tool ウィンドウが立ち上がったら,「Layer containing sampling points」で使 用する点データを,「Layers with fields/bands to get values from」で値を取得する属性をク リックします.ここでは,ポイントの情報と小ゾーンの番号等の属性情報の両方を選択するよ うにします.

あとは出力するファイル名を入力しOKをクリック.

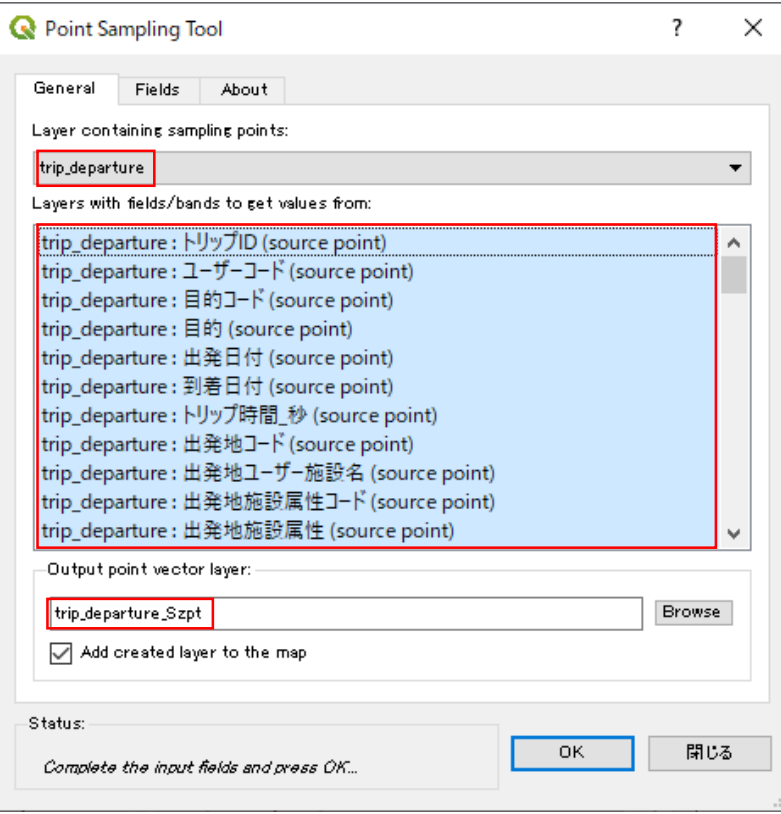

新しくできたポイントのshpファイルには小ゾーンの属性情報が追加されています. ポイントの属性情報を見るにはレイヤ名の上で右クリックして「属性テーブルを開く」で確認 できます.

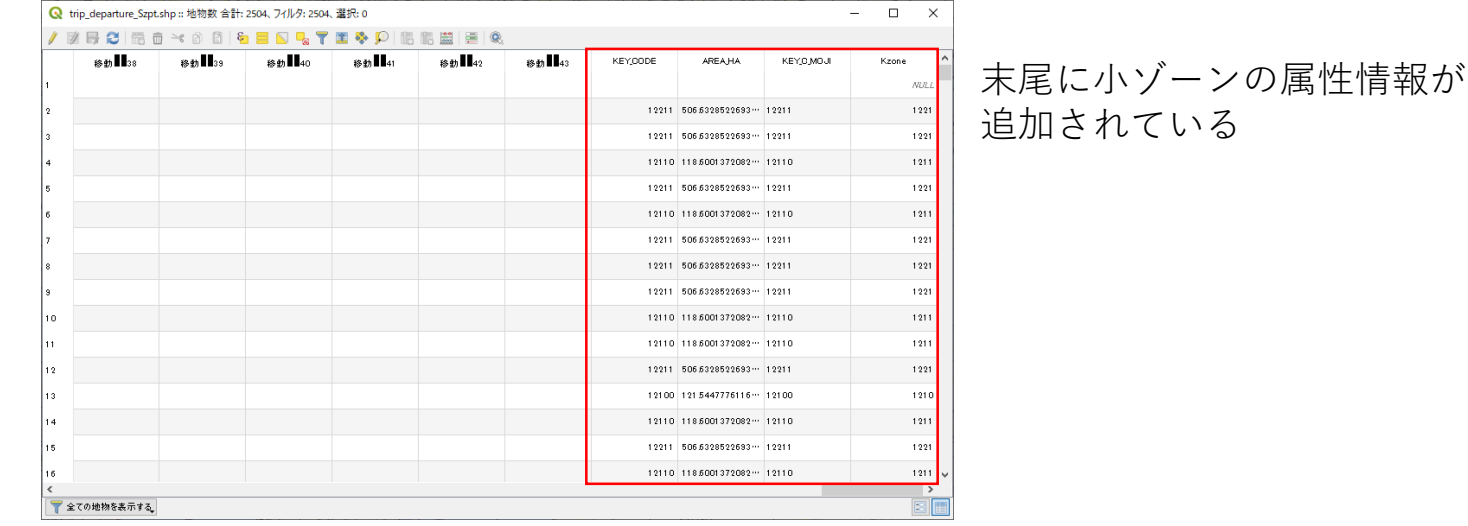

同じく右クリックして,「エクスポート」から「Save Features As...」で新しい属性情報を持っ たshpファイルをcsvなどのファイル形式で保存することもできます.

locDataやtripDataに色々な情報を追加して基礎集計するとまたいろいろなことが見えてきて楽 しいと思います.

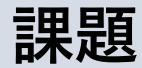

### ◼**PPデータを用いた行動の特徴の把握**

- 松山(2007),横浜(2009)のPPデータ,PT調査の小ゾーンshpファイルを 渡します. (これ以外のデータを使ってもいいです)
- 近年,都市は様々な変化・課題とともにあります. ‐ 人口減少,高齢化
	- ‐ 都心と郊外
	- ‐ 東京と地方
	- ‐ リニア開通
	- ‐ オリンピック

etc...

- PPデータを用いて基礎集計,空間分析を行い,松山・横浜における人々の行動 の特徴,今後起こると考えられる課題などをまとめてください.
- はじめに述べた通り,基礎集計は行動モデル構築・推定の仮説を発見するため のものでもあるので,行動とその要因となっているものの因果関係を意識して **集計の視点を考えてみてください.**
- スライド枚数は自由